#### [tutoriel](http://doc.nfrappe.fr/doku.php?id=tag:tutoriel&do=showtag&tag=tutoriel)

# **Créer une image disque (disque dur/SSD) avec Clonezilla**

Créer une copie de son disque dur ou de son SSD est sans aucun doute la méthode de sauvegarde la plus complète, la plus sûre et la plus simple pour mettre ses données à l'abri.

Si vous n'avez pas encore créé de sauvegarde de votre disque système, c'est le moment ou jamais ! On se croit souvent à l'abri d'un dysfonctionnement de son système d'exploitation ou pire d'une panne de son disque dur/SSD… jusqu'au jour où cela arrive vraiment. «Mieux vaut prévenir que guérir», et ça n'a jamais été aussi vrai concernant la sauvegarde de ses données numériques !

Avec Clonezilla, vous allez pouvoir créer très facilement une image de votre disque dur/SSD. Une image est une sauvegarde complète d'un disque et de ses partitions : elle contient à la fois le système d'exploitation, toutes les applications et tous les fichiers personnels de l'utilisateur. Votre disque est totalement cloné et sauvegardé sous la forme d'une image qu'il est très facile de restaurer.

> si vous souhaitez cloner votre disque dur/SSD vers un autre disque dur/SSD, plus besoin de créer puis de restaurer une image disque ! Clonezilla dispose en effet d'une fonctionnalité qui permet de cloner à la volée deux disques. Ça vous intéresse ? Alors cet article peut vous plaire : [cloner](https://lecrabeinfo.net/cloner-disque-dur-vers-ssd-ou-hdd-clonage-avec-clonezilla.html) [son disque dur/SSD vers un autre disque dur/SSD avec](https://lecrabeinfo.net/cloner-disque-dur-vers-ssd-ou-hdd-clonage-avec-clonezilla.html) [Clonezilla.](https://lecrabeinfo.net/cloner-disque-dur-vers-ssd-ou-hdd-clonage-avec-clonezilla.html) <sub>[1]</sub>

# **Pré-requis**

**Une clé USB ou un CD bootable de Clonezilla** : [créer une clé USB bootable de Clonezilla.](https://lecrabeinfo.net/installer-clonezilla-sur-une-cle-usb-bootable.html)

# **Première étape : démarrer et paramétrer Clonezilla**

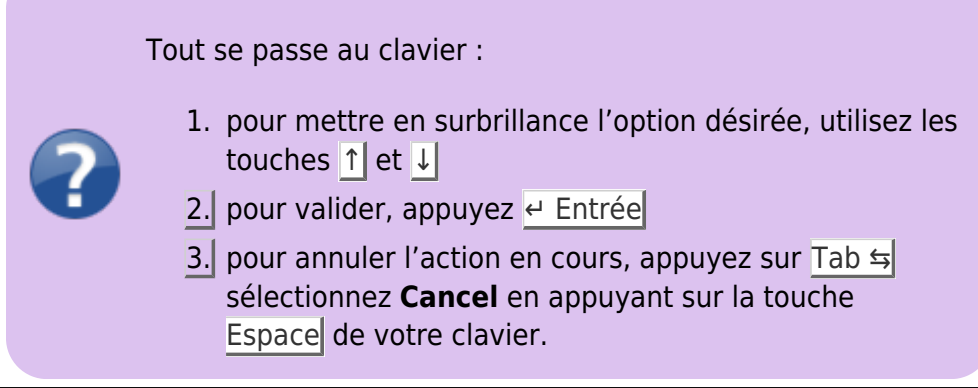

Last update: 2022/11/08 19:41 tutoriel:securite:sauvegarde:clonezilla:image:start http://doc.nfrappe.fr/doku.php?id=tutoriel:securite:sauvegarde:clonezilla:image:start

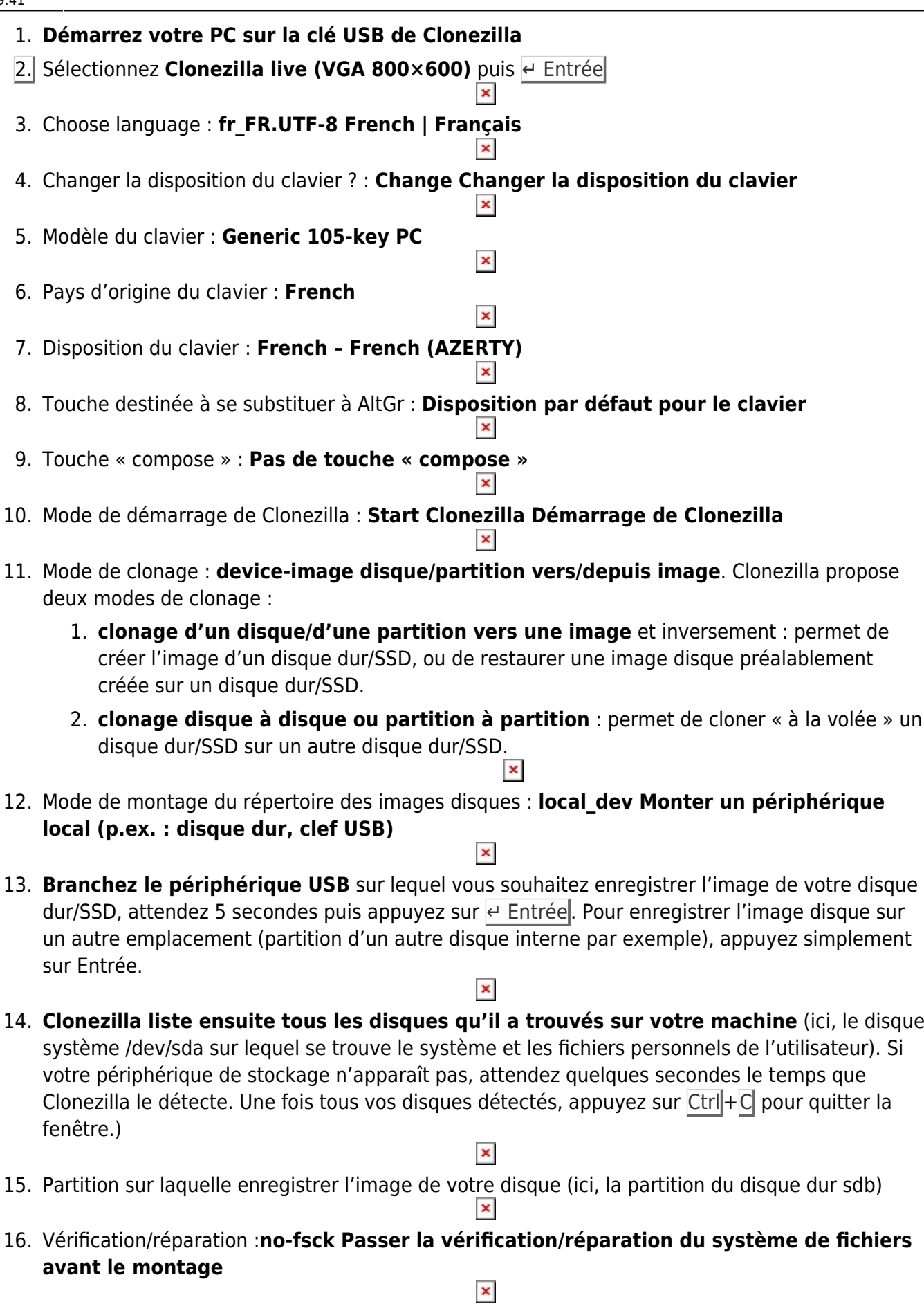

17. Répertoire pour le dépôt des images Clonezilla : par défaut, l'image est enregistrée à la racine

de votre périphérique. Pour changer d'emplacement, sélectionnez le dossier en choisissant **<Browse>** puis ↵ Entrée. Une fois le répertoire sélectionné, appuyez sur la touche Tab ⇆ et sélectionnez **Done**.  $\pmb{\times}$ 

1. Enfin, appuyez sur  $\leftarrow$  Entrée pour passer à la création de l'image disque

#### **Autres étapes**

Clonezilla correctement configuré, nous allons enfin pouvoir lancer la création de l'image de notre disque dur/SSD.

1. Type d'assistant : **Beginner Mode débutant : accepter les options par défaut** 2. Mode : **savedisk sauvegarder\_le\_disque\_local\_dans\_une\_image** 3. Nom pour l'image : Saisissez un nom pour l'image de votre disque dur/SSD 4. Disque local source : Sélectionnez le disque à cloner 5. Vérifier/réparer le disque source : **-sfsck Ne pas vérifier/réparer le système de fichiers source**  $\overline{\mathbf{x}}$ 6. Vérification de l'image : Par mesure de sécurité, choisissez **Oui, vérifier l'image sauvegardée** 7. Chiffrement : Choisissez si vous souhaitez ou non chiffrer l'image disque 8. Action à exécuter quand tout sera terminé : Vous pouvez laisser l'option par défaut. × 9. Appuyez sur  $\leftarrow$  Entrée pour valider la création de l'image disque 10. **Et enfin, entrez Y** puis appuyez sur e Entrée pour lancer la création de l'image de votre disque dur/SSD. La création de l'image disque prend plus ou moins de temps selon la taille de votre disque et des performances de votre système 11. Appuyez sur  $\leftarrow$  Entrée une fois la création de l'image disque terminée 12. **Choose mode** : Choisissez si vous souhaitez arrêter ou redémarrer le PC, ou bien relancer Clonezilla  $\pmb{\times}$ 

Et voilà, vous avez réussi à créer une copie de votre disque sur/SSD sous la forme d'une image disque !

Vos données sont à présent en sécurité et très facile à restaurer, toujours grâce à Clonezilla

# **Conclusion**

# **Problèmes connus**

### **Voir aussi**

- **(fr)** <https://lecrabeinfo.net/creer-une-image-disque-avec-clonezilla.html>
- **(fr)** <https://lecrabeinfo.net/restaurer-image-disque-sur-disque-dur-ou-ssd-avec-clonezilla.html>

Basé sur « [Créer une image disque \(disque dur/SSD\) avec Clonezilla](https://lecrabeinfo.net/creer-une-image-disque-avec-clonezilla.html) » par lecrabeinfo.

From: <http://doc.nfrappe.fr/>- **Documentation du Dr Nicolas Frappé**

 $\pmb{\times}$ Permanent link: **<http://doc.nfrappe.fr/doku.php?id=tutoriel:securite:sauvegarde:clonezilla:image:start>**

Last update: **2022/11/08 19:41**